# **InfiniTV 6 ETH Quick Install Guide**

## **1. Install a CableCARD from your Cable TV provider**

- Call or visit your cable TV provider and order a multi-stream CableCARD (M-Card) for a *Ceton InfiniTV digital cable tuner*.
- Insert the **CableCARD,** with the bar code side down, into the CableCARD slot in the back of the InfiniTV 6 ETH.

## **2. Connect the Ceton InfiniTV 6 ETH to your home network**

- Connect the InfiniTV 6 to an Ethernet connection on your network or router using the supplied Ethernet cable. Ensure InfiniTV and your PCs are on the same subnet.
- Attach a coax cable from your cable TV outlet to the *Cable In* F-Connector on the back of the InfiniTV 6 ETH.
- Plug the power supply into the InfiniTV 6 ETH and any standard electrical outlet.
- Turn your Windows 7 or 8 PC(s) on.

ceton

 If your cable provider requires a Tuning Adapter: connect the small end of the supplied USB cable to the mini USB port on the InfiniTV 6 ETH and the other end to the Tuning Adapter provided by your cable provider.

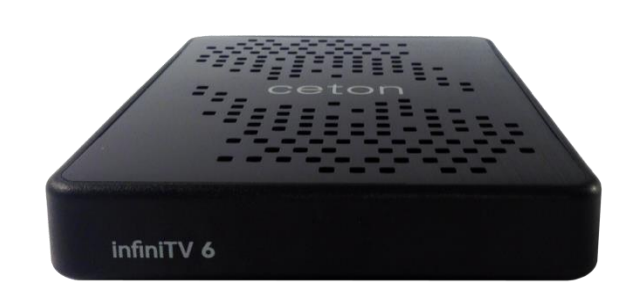

# **Steps 3-6 below must be performed on at least one PC.**

**If you're assigning one or more individual tuners to more than one PC, steps 3, 5 and 6 must be performed on each PC you will be using.** 

## **Please note that Dynamic Tuner Pooling is currently a BETA FEATURE.**

#### **3. Install the Ceton InfiniTV software on each PC**

 Download and run the **Ceton InfiniTV Installer** for the version of Windows you are using from the following link: [www.cetoncorp.com/infinitv/support/.](http://www.cetoncorp.com/infinitv/support/)

#### **4. Update InfiniTV Firmware and Hardware Image**

- Open the Ceton Diagnostics application installed in step 3 from Start / All Programs / Ceton InfiniTV / Ceton Diagnostics.
- Click on the **Update** tab.
- If you have the latest Firmware and Hardware images you will see "*There are no updates available for your InfiniTV"* on the Update tab and you can move to step 5 below; otherwise select one of the next two options, depending on whether you wish to test the beta Tuner Pooling feature.
	- o **Install Without Tuner Pooling (recommended):** Make sure the "*Include beta updates"* button is checked **off**.
		- Select the **Hardware version** shown and click the **Update** button. The update can take several minutes.
			- Once the update is finished unplug the power cable to your InfiniTV 6 ETH, wait 10 seconds and plug it back in.
			- Select the **Firmware version** shown and click the **Update** button. The update can take several minutes.
		- Once the update is finished unplug the power cable to your InfiniTV 6 ETH, wait 10 seconds and plug it back in.
	- o **Install With Tuner Pooling** (beta advanced users only): Make sure "*Include beta updates"* button is checked on.
		- Select the **Beta Hardware version** shown and click the **Update** button. The update can take several minutes.
		- Once the update is finished unplug the power cable to your InfiniTV 6 ETH, wait 10 seconds and plug it back in.
		- Select the **Beta Firmware version** shown and click the **Update** button. The update can take several minutes.
		- Once the update is finished unplug the power cable to your InfiniTV 6 ETH, wait 10 seconds and plug it back in.
- Re-boot your PC.

## **5. Launch Media Center and run the Microsoft Digital Cable Advisor tool**

- Start Windows Media Center and navigate to Extras / Extras Gallery.
- Run the **Digital Cable Advisor** and follow all instructions.

## **6. Set up Windows Media Center for TV**

- In Media Center navigate to **Tasks** / **Settings** / **TV** / **TV Signal** / **Set Up TV Signal** to start the tuner setup process.
- Run through the standard **Set Up TV Signal** process in Media Center, which will take several minutes. **Please note**: While Microsoft's Windows Firewall is automatically configured to receive cable TV video, third-party firewall and anti-virus programs like Norton or McAfee must be manually configured or disabled in order to receive video from cable TV. The required network port settings can be found in the **Detailed InfiniTV Installation Guide** at *[www.cetoncorp.com/infinitv/support/](http://www.cetoncorp.com/infinitv/support/)*.
- **Activate your CableCARD**. When prompted by Media Center setup, call your cable operator (a phone number may be displayed on the screen) and tell them you need to *pair and activate a CableCARD with a Ceton InfiniTV OCUR digital cable tuner*.
- Provide your cable operator with information from the TV Setup screen. CableCARD activation and pairing status information can also be found on the *CableCARD* tab in the **Ceton Diagnostics** at **Start** / **All Programs** / **Ceton InfiniTV** / **Ceton Diagnostics**.
	- o **Note:** you only need to pair the CableCARD and InfiniTV with your cable operator once. If you're using InfiniTV 6 with more than 1 PC, you can skip this part of step 6 when setting up InfiniTV on your other PCs.
- Choose the appropriate program guide data for your local cable TV system.

#### **7. Start enjoying 6 live channels of HDTV at once!**

- Go to **Media Center / Live TV** and watch your favorite cable TV programs or
- Go to **Media Center / Guide** and record up to six HD shows at once!

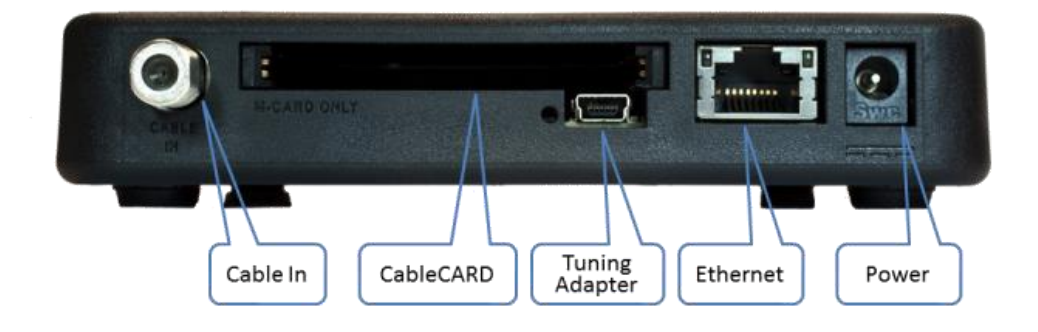

**More detailed installation instructions, set-up videos and access to Ceton Support can be found at [www.cetoncorp.com/infinitv/support/](http://www.cetoncorp.com/infinitv/support/)**

Warranty Information available a[t www.cetoncorp.com/warranty](http://www.cetoncorp.com/warranty)

www.cetoncorp.com **Ceton InfiniTV 6 ETH** Quick Install Guide